### CHAP 11 建立檢視表

- **11-1** 檢視表的用途
- **11-2** 使用 **SQL Server Management Studio** 建立檢視表
- **11-3** 用 **CREATE VIEW** 敘述建立檢視表
- **11-4** 用 **ALTER VIEW** 敘述修改檢視表
- **11-5** 運用 **UNION** 設計檢視表
- **11-6** 編輯檢視表中的記錄
- **11-7** 刪除檢視表

## 11-1 檢視表的用途

- 資料表:訂單、客戶
- 合併查詢下單日期、客戶名稱和地址。

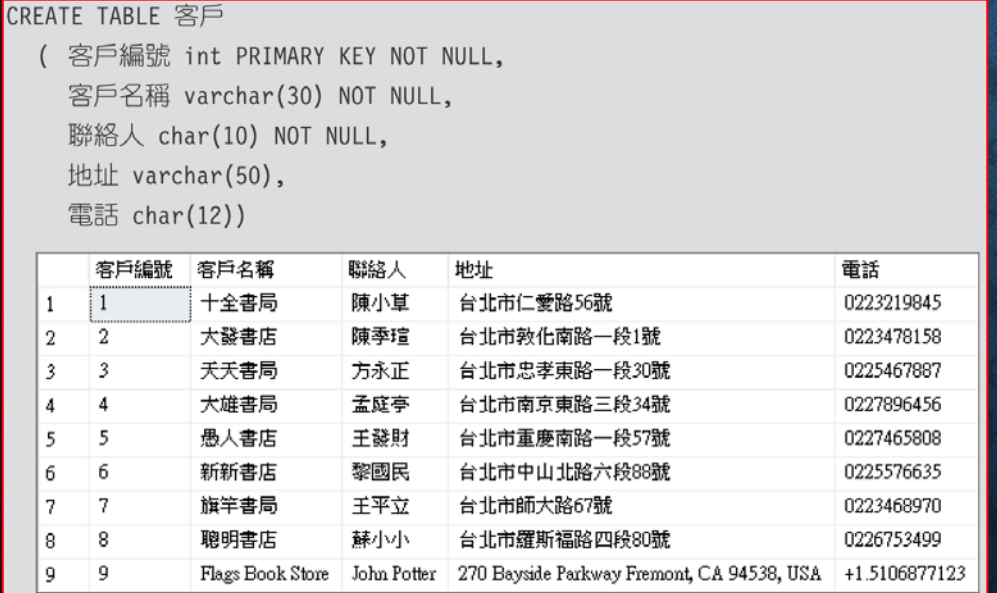

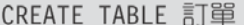

訂單編號 int PRIMARY KEY NOT NULL,  $\left($ 下單日期 date NOT NULL, 客戶編號 int NOT NULL )

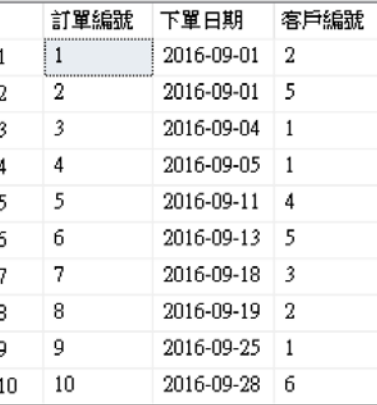

## 檢視表的用途

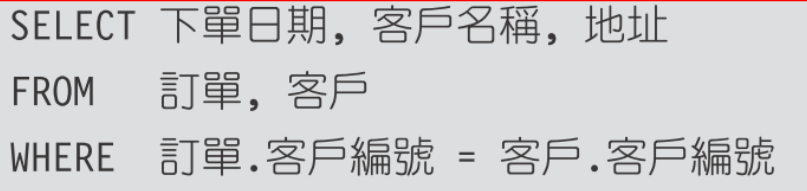

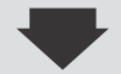

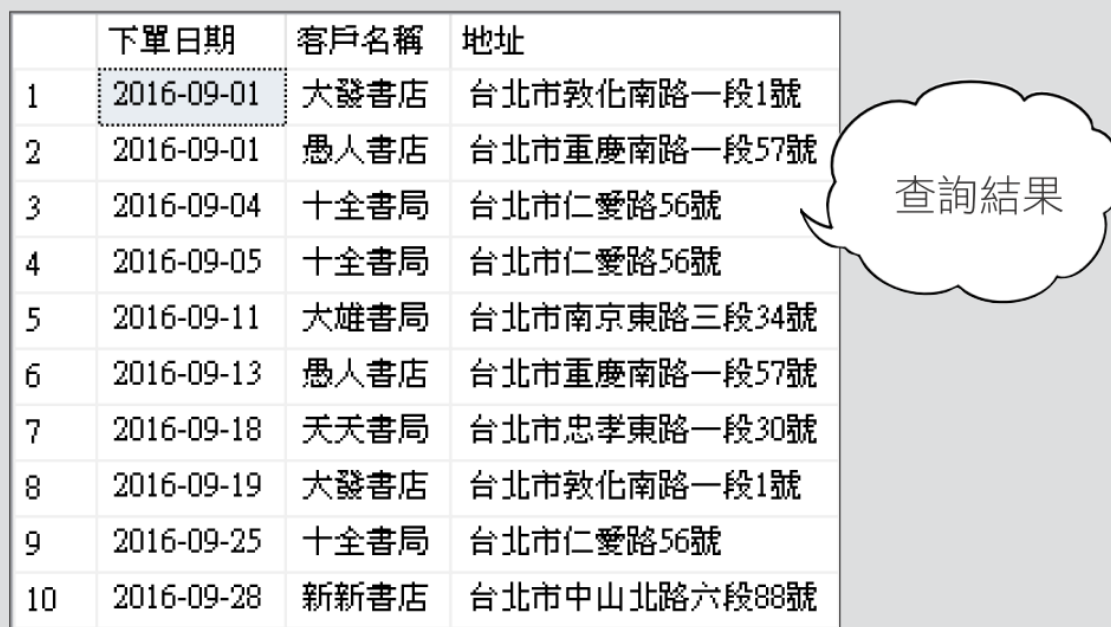

# 檢視表的用途

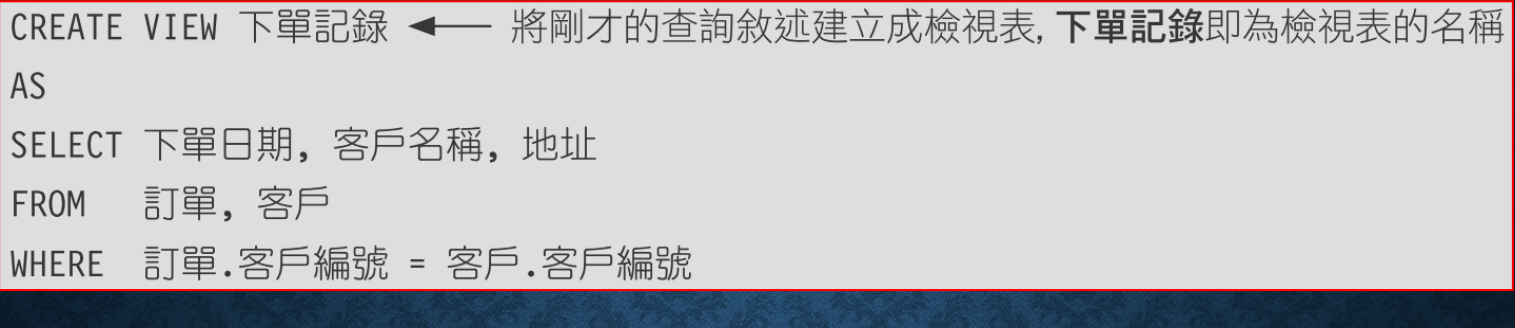

## 檢視表的用途

#### SELECT \* FROM 下單記錄

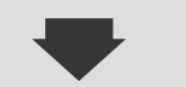

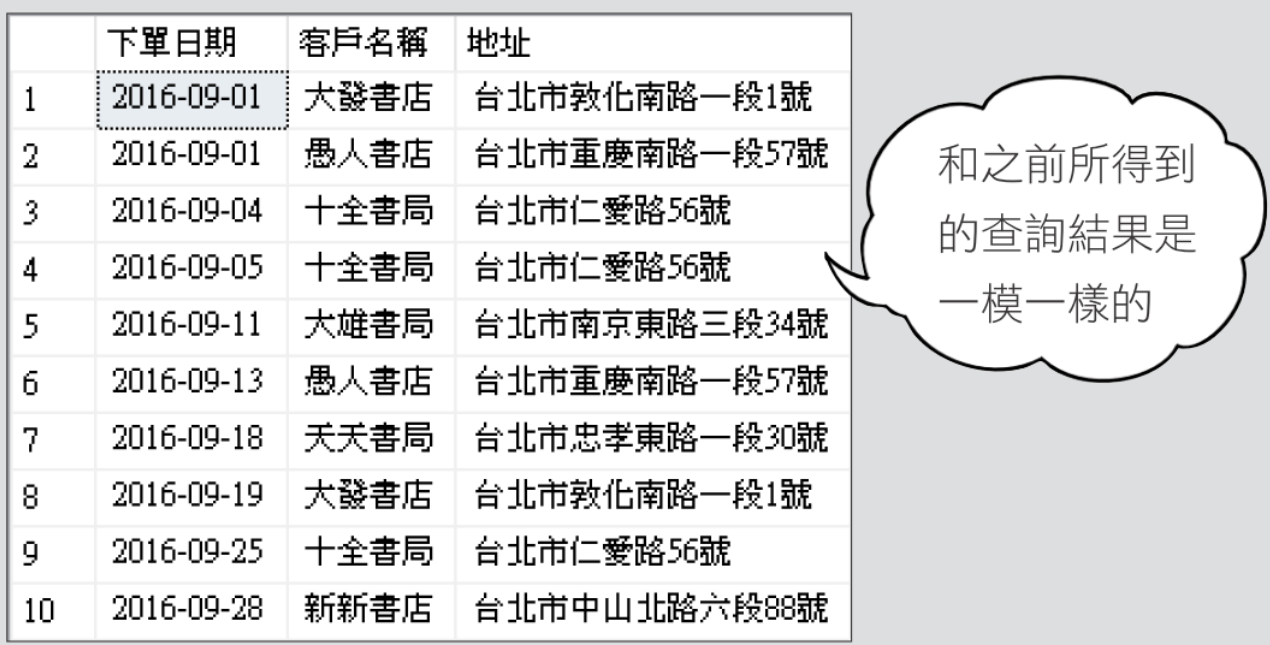

### 檢視表與資料表的差異

• 檢視表與資料表的差異

資料表是實際儲存記錄的地方,然而檢視表並不保存任何記錄, 它儲存的是查詢敘述。

## 檢視表的資料來源

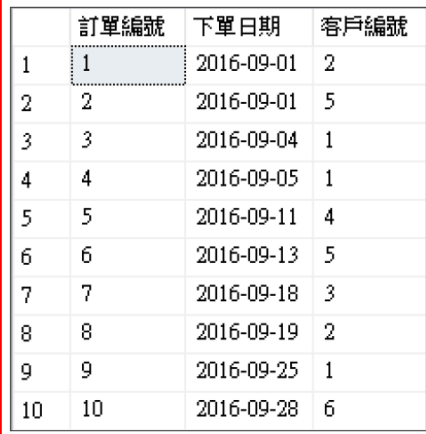

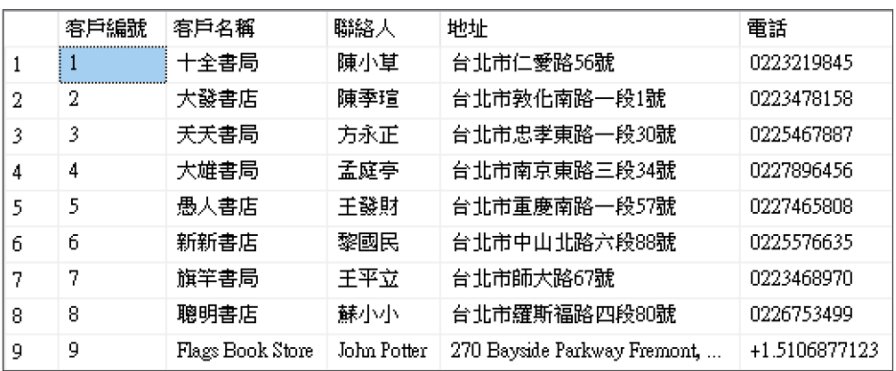

訂單資料表

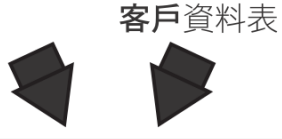

CREATE VIEW 下單記錄 AS SELECT 下單日期, 客戶名稱, 地址 訂單,客戶 FROM WHERE 訂單.客戶編號 = 客戶.客戶編號

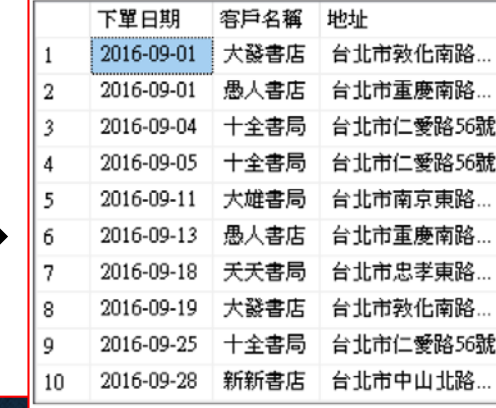

下單記錄檢視表

就很表的資料來源可以是單 甚至是其他檢視表 -**資料表、多個資料表** 

## 使用檢視表的優點

- 增加可讀性
- 資料安全及保密
- 降低查詢的複雜度
- 方便程式維護

## 11-2 使用SQL SERVER MANAGEMENT STUDIO 建立檢視表

- 建立檢視表
- 觀察與修改檢視表的設計
- 更改檢視表名稱

### 建立檢視表

#### • 在物件總管中要加入檢視表的資料庫,按右鍵執行『新增檢視』

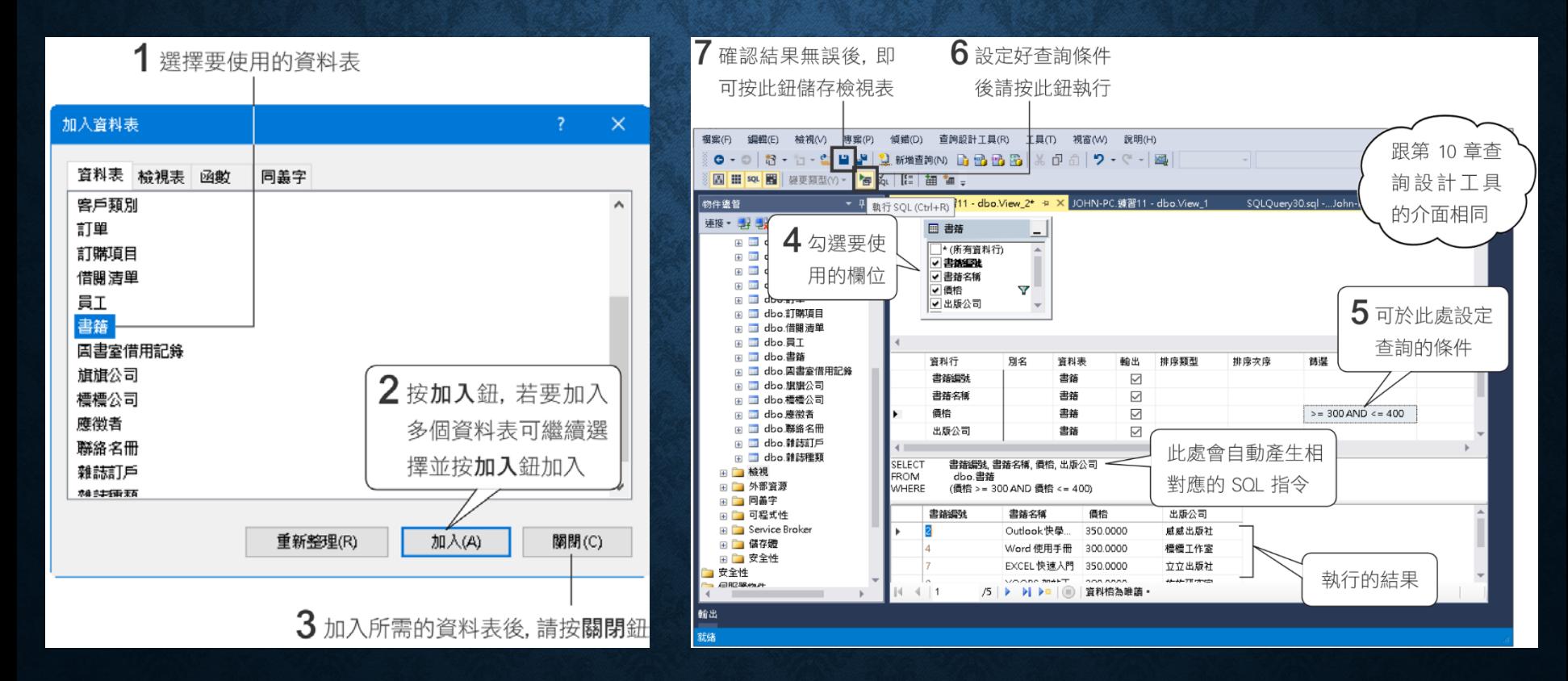

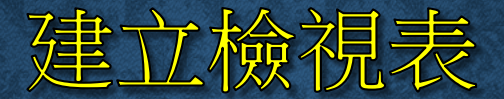

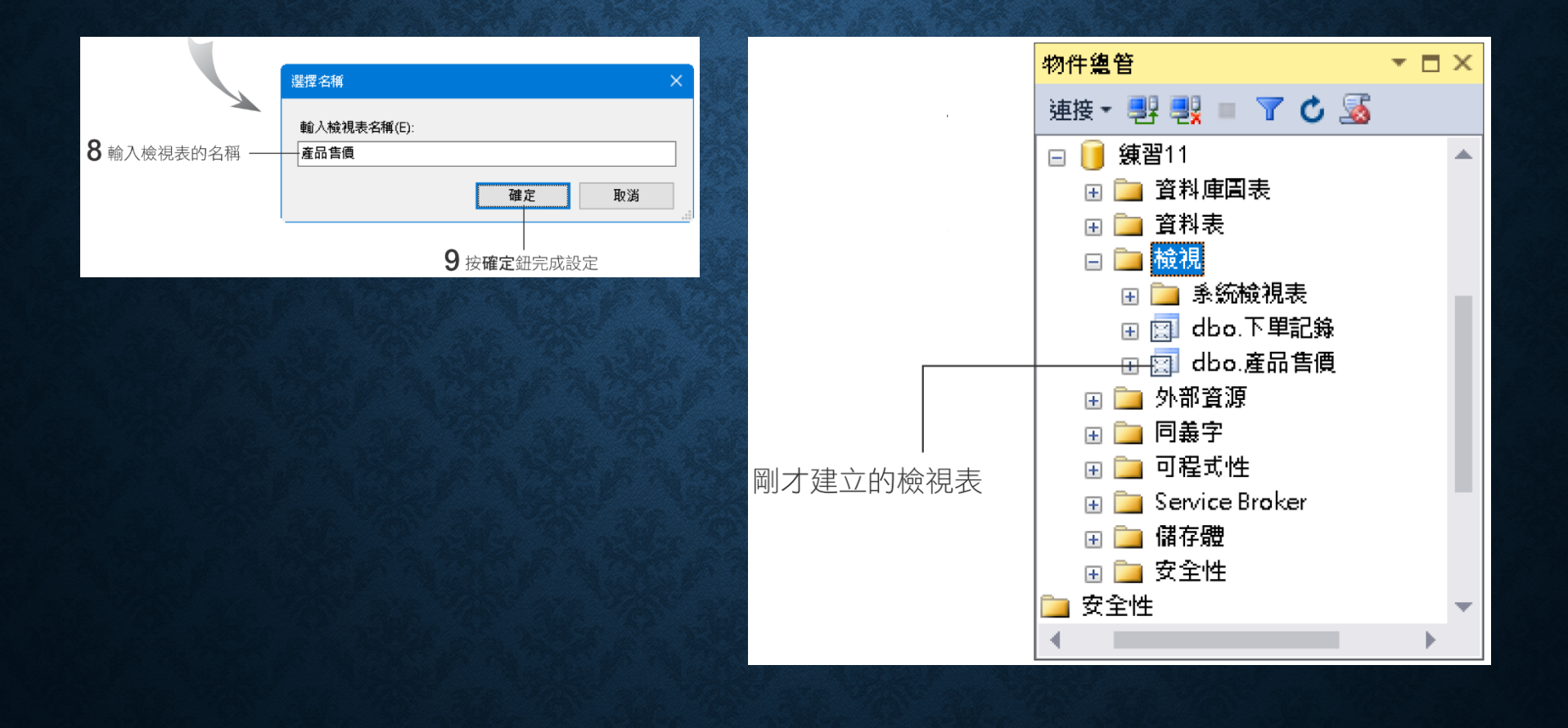

### 觀察與修改檢視表的設計

#### • 在物件總管中選取檢視表,按右鍵執行『設計』

準則窗格、SQL窗格與結果窗格

按狺些鈕可以分別開啟/關閉圖表窗格、

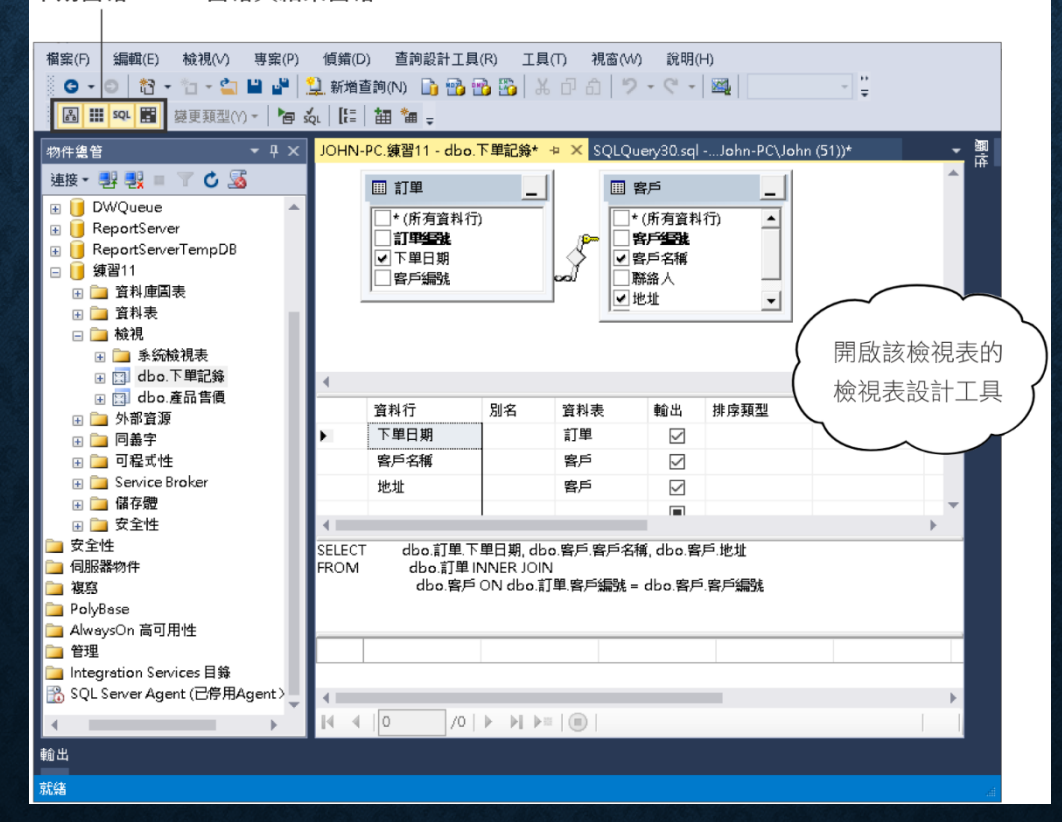

### 更改檢視表名稱

• 檢視表名稱是可以更改的。在 **SQL Server Management Studio**  的物件總管窗格中,在欲更名的檢視表名稱上按一下後不要移動, 或選取檢視表後按滑鼠右鈕執行『重新命名』命令,讓檢視表名 稱呈反白狀態,此時就可輸入新的檢視表名稱。

## 11-3 用 CREATE VIEW 敘述 建立檢視表

#### 簡單型語法:

CREATE VIEW view name AS select statement

#### 完整型語法:

```
CREATE VIEW view_name [ (column [, ...n] ) ]
[WITH { ENCRYPTION | SCHEMABINDING } [, ... n] ]
AS
select statement
[WITH CHECK OPTION]
```
**select\_statement** 不可以使用 **INTO**、**ORDER BY**、**COMPUTE** 或 **COMPUTE BY**

## 用 CREATE VIEW 敘述建立檢視表

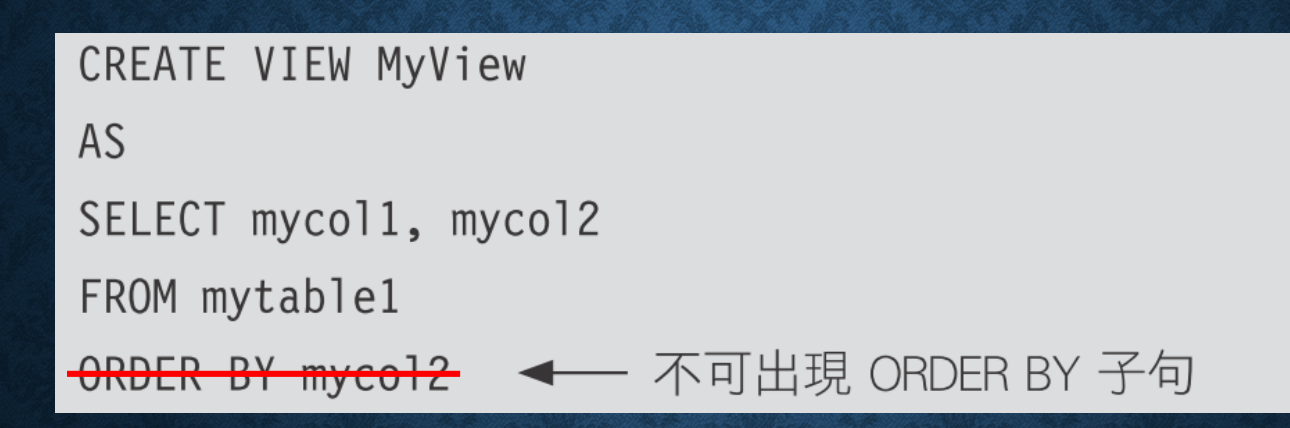

### 需要排序,可以在使用檢視表做查詢時再使用

SELECT \* FROM MyView

ORDER BY mycol2

### 用 CREATE VIEW 敘述建立檢視表

- 指定檢視表的欄位別名
- 為 **CREATE VIEW** 敘述加密
- 結構描述繫結**WITH SCHEMABINDING**
- 檢查檢視表的資料變動

## 指定檢視表的欄位別名

CREATE VIEW 下單記錄 VIEW 1 ← 不指定檢視表的欄位別名 AS SELECT 下單日期, 客戶名稱, 地址 訂單,客戶 **FROM** WHERE 訂單.客戶編號 = 客戶.客戶編號 ← GO 是批次執行 SQL 敘述的用法, 可參閱 13-1 節  $G<sub>0</sub>$ 

SELECT \* FROM 下單記錄 VIEW 1

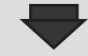

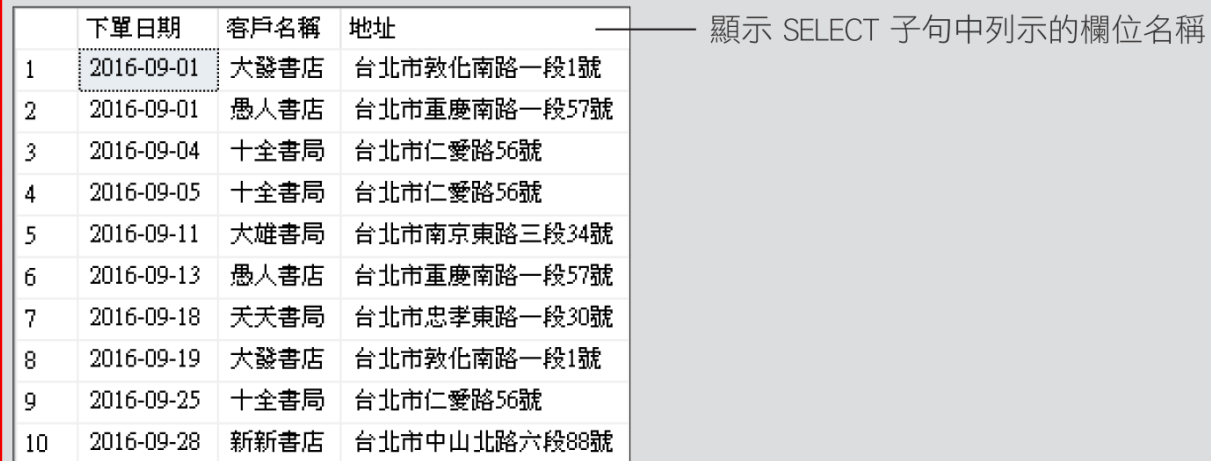

## 指定檢視表的欄位別名

CREATE VIEW 下單記錄\_VIEW\_2 (日期, 下單客戶, 客戶地址) ← 指定欄位別名 AS SELECT 下單日期, 客戶名稱, 地址 訂單,客戶 FROM WHERE 訂單.客戶編號 = 客戶.客戶編號  $GO$ 

SELECT \* FROM 下單記錄 VIEW 2

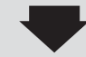

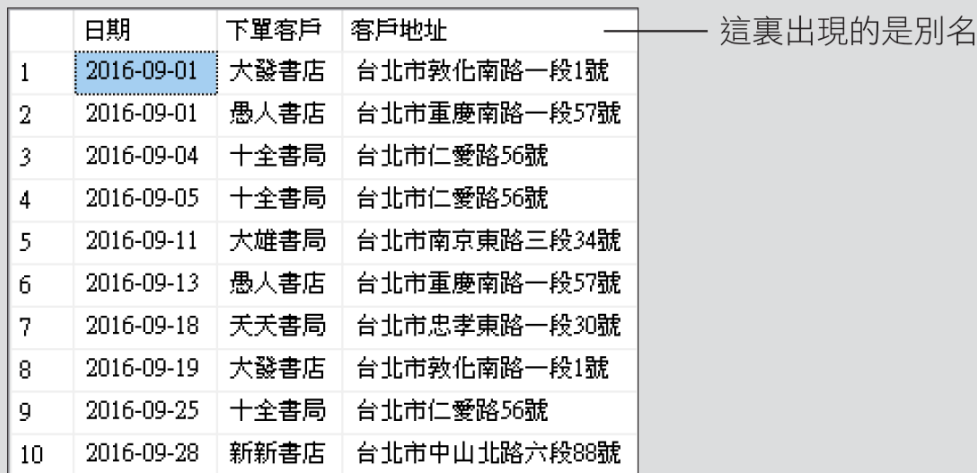

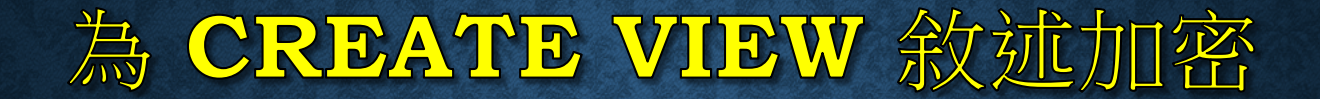

CREATE VIEW 客戶聯絡電話 WITHENCRYPTION **AS** SELECT 客戶名稱, 聯絡人, 電話 FROM 客戶

USE 練習 11 SELECT \* FROM sys.syscomments

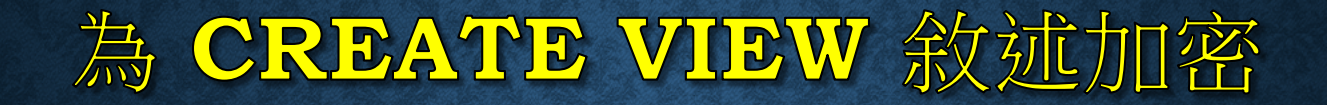

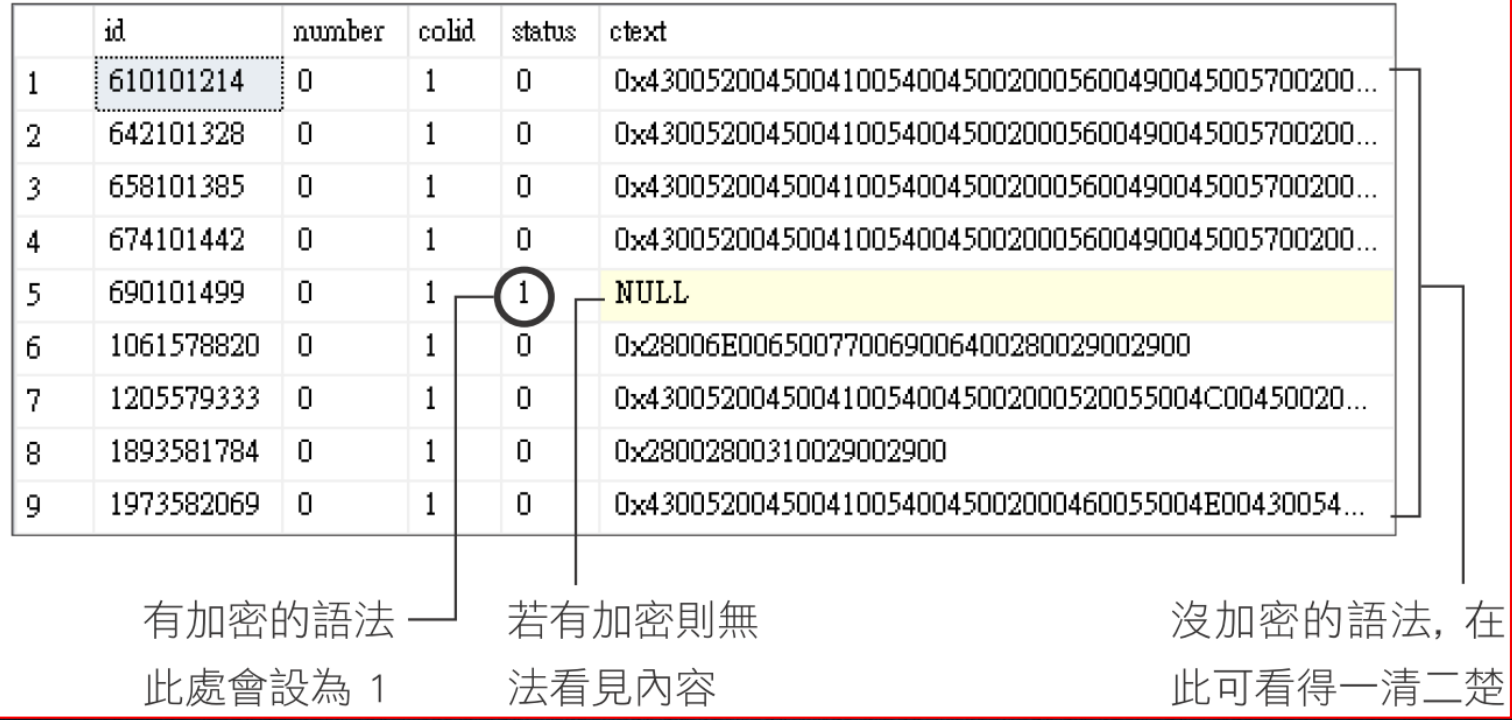

無法檢視或者直接修改檢視表的設計,唯一的方式是以新的設計取代。

## 結構描述繁結WITH SCHEMABINDING

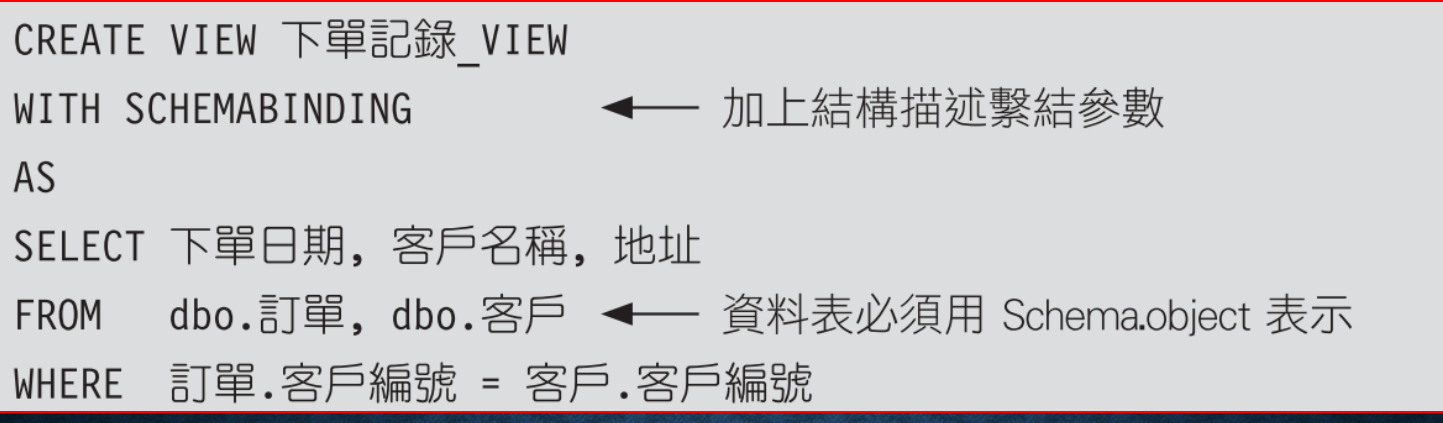

限制此檢視表用到的資料表或檢視表,都不允許用 **ALTER** 更改設計,或 用 **DROP** 將之刪除。加上 **WITH SCHEMABINDING** 時,**select\_statement** 中不可以用 **\*** 代表所有欄位,必須將欄位名稱寫出。

## 檢查檢視表的資料變動

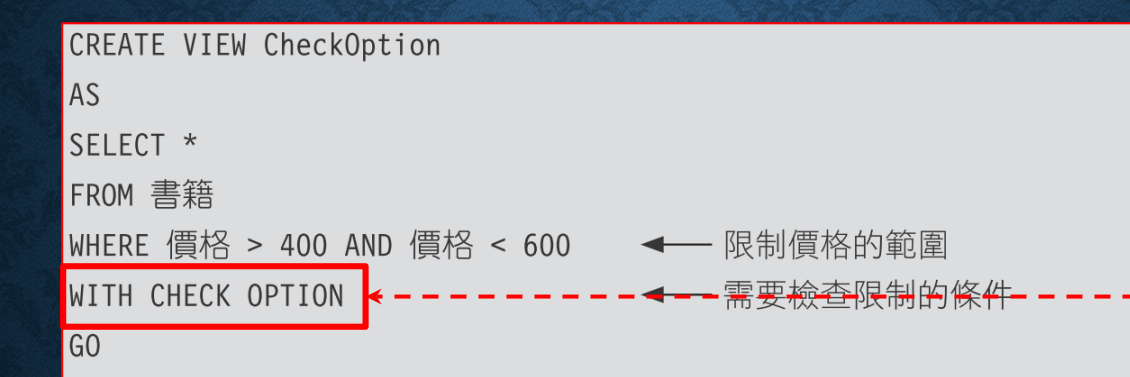

SELECT \* FROM CheckOption

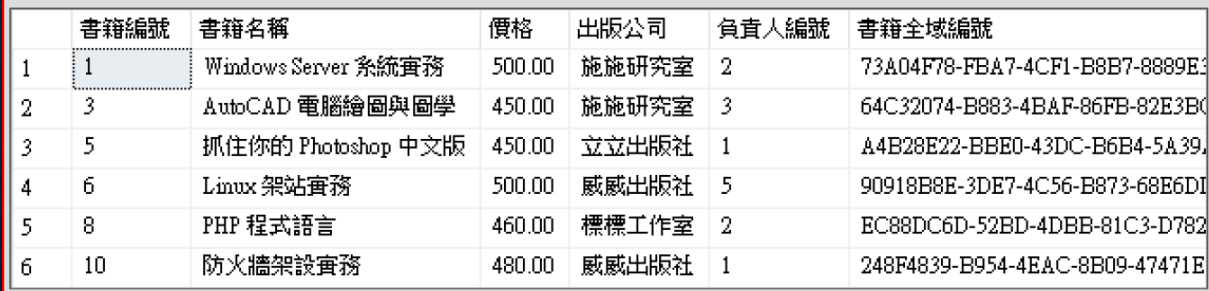

UPDATE CheckOption SET 價格 = 350 WHERE 書籍編號 = 3

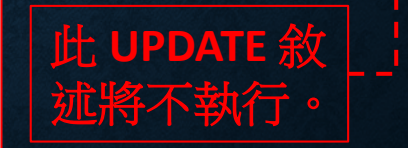

## 11-4 用ALTER VIEW 敘述 修改檢視表

```
ALTER VIEW view name [ (column [, ...n] ] ]
[WITH \{ ENCRYPTION \mid SCHEMABILITYING \} [, ...n]]
AS
select statement
[WITH CHECK OPTION]
CREATE VIEW 客戶聯絡電話
WITH ENCRYPTION
AS
SELECT 客戶名稱, 聯絡人, 電話
FROM 客戶
ALTER VIEW 客戶聯絡電話 (客戶, 聯絡人姓名, 聯絡電話) ← 加上欄位別名
AS
                        ← 省略 WITH ENCRYPTION 參數
SELECT 客戶名稱, 聯絡人, 電話
FROM 客戶
```
### 用 ALTER VIEW 敘述修改檢視表

CREATE VIEW VIEW CheckOption AS SELECT \* FROM 書籍 WHERE 價格 > 400 AND 價格 < 600 WITH CHECK OPTION ALTER VIEW VIEW CheckOption AS SELECT \* FROM 書籍 WHERE 價格 > 300 ← 改變限制的條件 WITH CHECK OPTION

## 11-5 運用 UNION 設計檢視表

CREATE VIEW 尾牙參加人員名單 AS SELECT 姓名, 地址 FROM 員工 **UNION** SELECT 聯絡人, 地址 FROM 客戶

> 用 UNION 建立的檢視表, 其記錄不能被編輯 -被識別都無法被編輯

### 11-6 編輯檢視表中的記錄

- 編輯檢視表記錄的前提
- 用 **INSERT**、**UPDATE**、**DELETE** 敘述編輯檢視表
- 在 **SQL Sever Management Studio** 中編輯檢視表

### 編輯檢視表記錄的前提

- 檢視表中的欄位,若源自於計算欄位,或是運用彙總函數、運算 式所產生的,則該欄位的值不能在檢視表中更改。
- 來源資料表中不必 **(**也不可**)** 輸入的欄位,例如設定識別屬性或 **Timestamp** 型別的欄位,在檢視表中同樣也不必 **(**不能**)** 輸入或 更改。
- 在檢視表中更動的內容最好只影響到單一資料表,以免發生出乎 意料的結果。

## 用 INSERT、UPDATE、DELETE 敘 述編輯檢視表

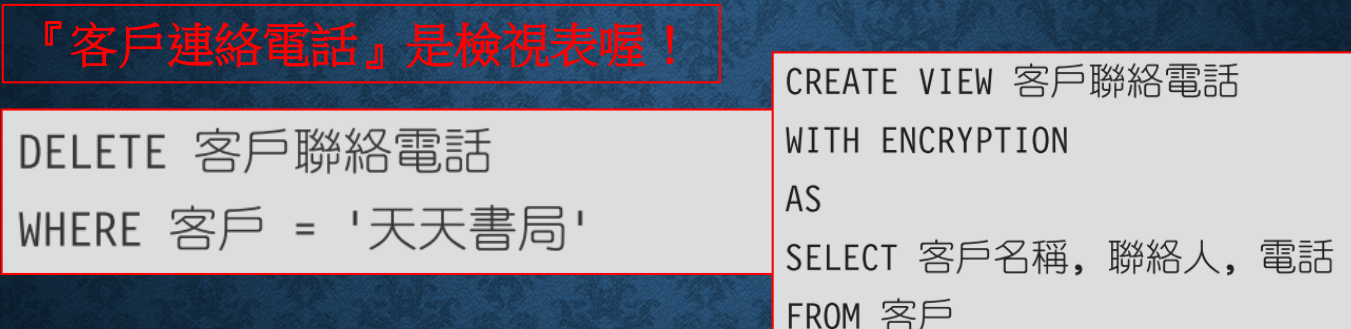

INSERT 客戶聯絡電話 (客戶, 聯絡人姓名, 聯絡電話) VALUES ('企鵝書局', '陳佑淵', '0272114517')

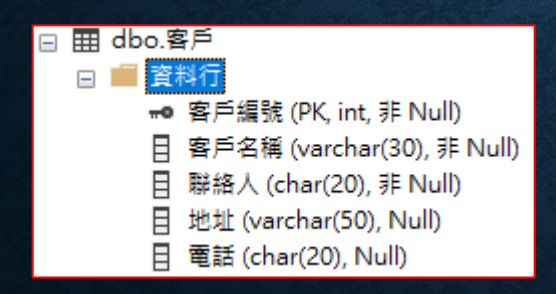

**INSERT** 項指令無法執行,因 無**"**客戶 編號**" (**不允許空值**)**。

## **FE SQL SEVER MANAGEMENT** STUDIO 中編輯檢視表

#### • 選取與編輯的檢視表,按右鍵執行『編輯前 **200** 個資料列』。

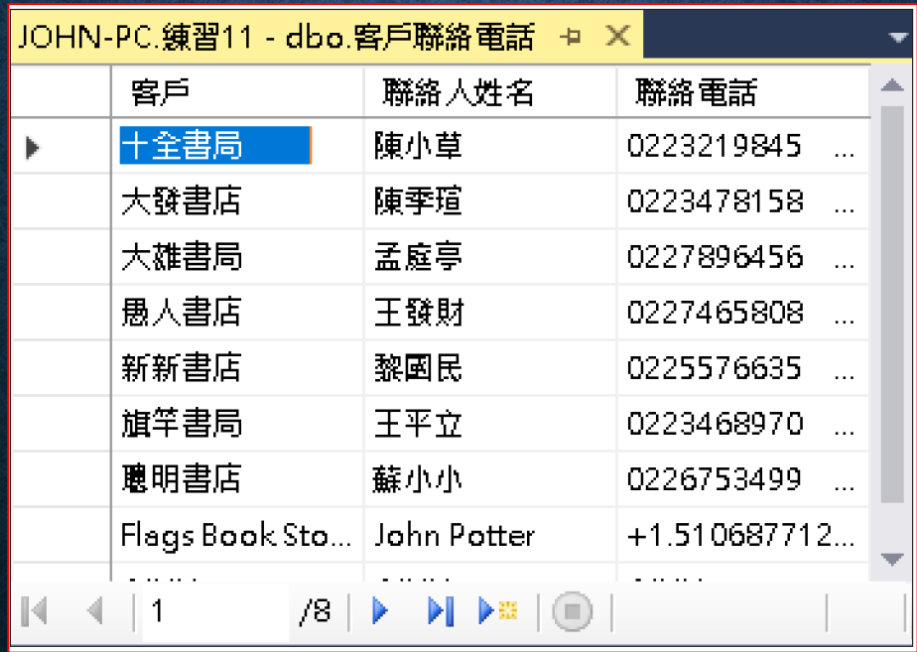

## 11-7 刪除檢視表

- 使用 **SQL Server Management Studio** 刪除檢視表
- 用 **DROP VIEW** 敘述刪除檢視表

## 使用 SQL SERVER MANAGEMENT STUDIO 刪除檢視表

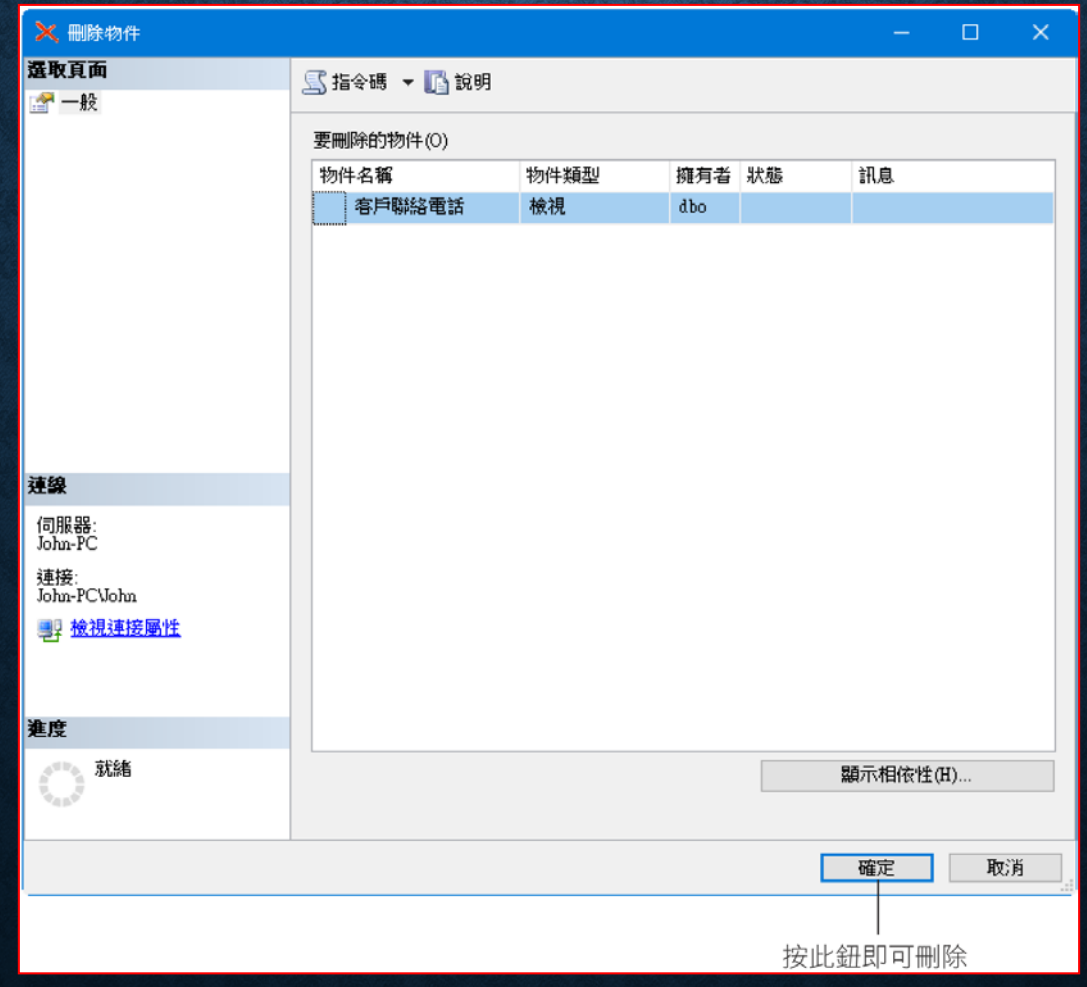

## 用 DROP VIEW 敘述刪除檢視表

DROP VIEW view name [, ... n]

例如:

DROP VIEW 客戶聯絡電話, 下單記錄 VIEW 1